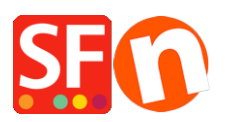

[Wissensdatenbank](https://shopfactory.deskpro.com/de/kb) > [Apps und SF-Cloud Dienstleistungen](https://shopfactory.deskpro.com/de/kb/apps-shopfactory-cloud) > [Funktion "Angebot anfordern"](https://shopfactory.deskpro.com/de/kb/articles/request-a-quote-function-in-shopfactory) [in ShopFactory](https://shopfactory.deskpro.com/de/kb/articles/request-a-quote-function-in-shopfactory)

## Funktion "Angebot anfordern" in ShopFactory

Merliza N. - 2021-09-13 - [Apps und SF-Cloud Dienstleistungen](https://shopfactory.deskpro.com/de/kb/apps-shopfactory-cloud)

## **Starten Sie Ihren Verkauf mit einem Angebot**

Die gute Nachricht ist, dass Sie jetzt mit der neuesten Version von ShopFactory die Schaltfläche "Angebot anfordern" in Ihren Produkten aktivieren können. Wollten Sie Ihren Kunden schon immer die Möglichkeit geben, nach Angeboten oder Produktmustern zu fragen, um das Gespräch in Gang zu bringen? Die neue Angebots-App für

ShopFactory ermöglicht es Ihnen, Ihrem Produkt zwei neue Schaltflächen hinzuzufügen, die es Ihren Kunden leicht machen, Angebote und Produktmuster anzufordern.

Sie können die Schaltflächen für jedes Produkt einzeln hinzufügen oder die Vorlagenfunktion verwenden, um die Option auf so viele Produkte wie gewünscht anzuwenden. Wenn Sie bei Google besser abschneiden wollen als Ihre Konkurrenten, helfen Ihnen die SEO-Tools dabei.

Sie können Ihre Angebotsschaltfläche mit einem angezeigten Produktpreis oder ohne Produktpreis kombinieren, wenn Sie dies wünschen.

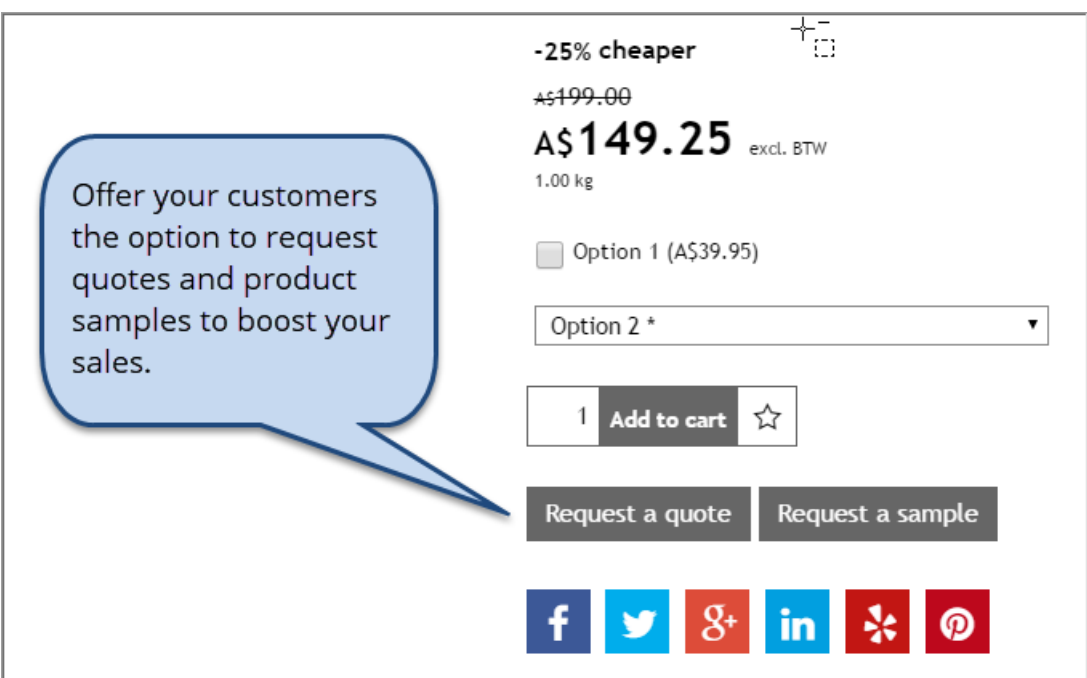

**Aktivieren der Funktion "Ein Angebot anfordern" in ShopFactory**

**1. Kaufen Sie die App**

Die App-Dienste sind nur in der neuesten ShopFactory-Version verfügbar.

- Öffnen Sie Ihren Shop in ShopFactory
- Klicken Sie im linken Menü auf die Seite ShopFactory Central

- Klicken Sie in der rechten Spalte auf die Schaltfläche "App Store", um sich mit der SF Cloud Backend-Schnittstelle zu verbinden

- Wählen Sie "Quotes" (Angebotserstellung für ShopFactory)

<https://app.santu.com/buynow/plan/addservice/id/quotes>

- Klicken Sie auf die Schaltfläche "App hinzufügen".

- Diese App wird in Ihrem ShopFactory-Konto aktiviert.

(Hinweis: Wenn Ihr aktueller ShopFactory-Tarif die Zahlungsoption "Auf Rechnung zahlen" verwendet, erhalten Sie dafür eine separate Rechnung. Wir werden dann die App in Ihrem Konto aktivieren, sobald die Zahlung eingegangen ist).

- Gehen Sie zurück zur ShopFactory-Oberfläche -> wählen Sie die Seite ShopFactory Central -> klicken Sie auf die Schaltfläche "Apps aktivieren".

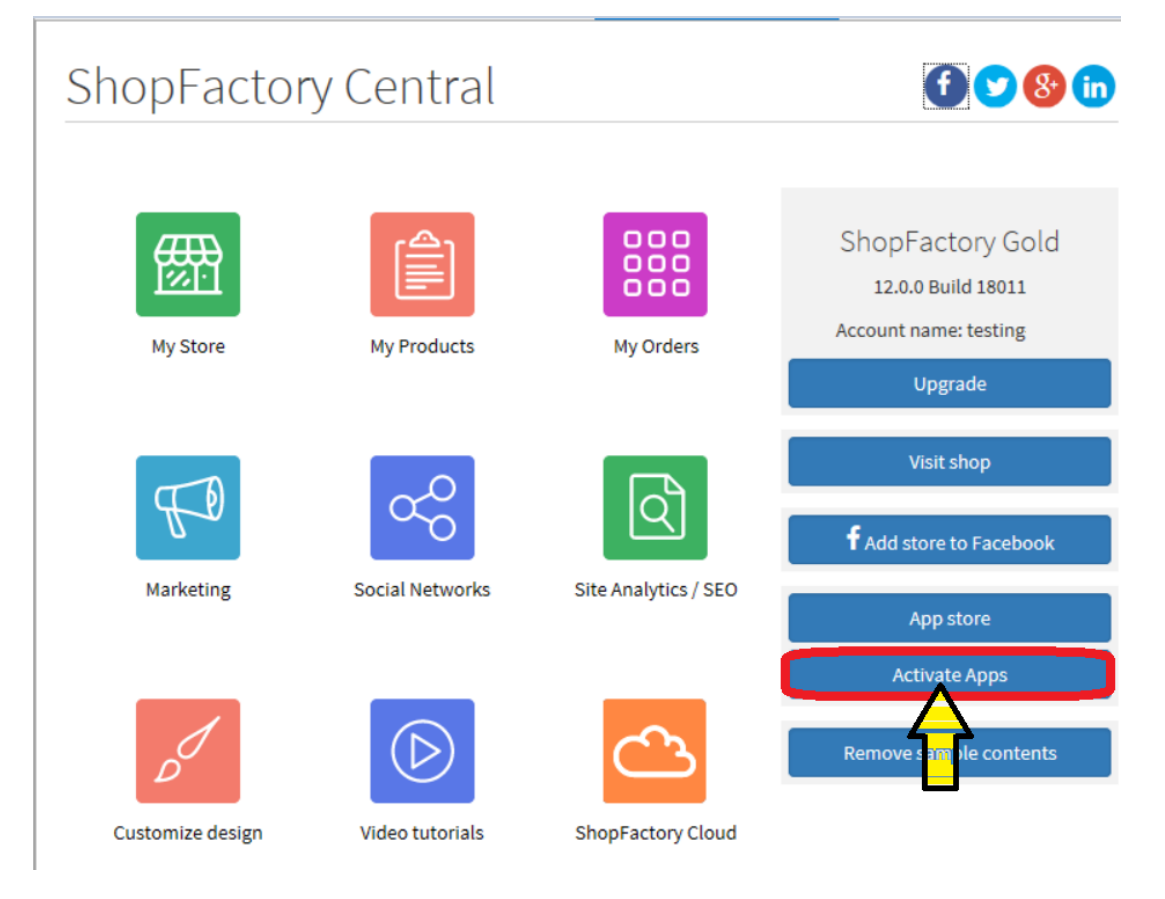

## **2. Aktivieren Sie die App in Ihrem Shop**

- Öffnen Sie Ihren Shop in ShopFactory

- Wählen Sie im linken Baummenü eine Abteilung aus, in der Sie diese Schaltfläche für ein Produkt

aktivieren möchten

- Wählen Sie in der ITEMS LIST (wechseln Sie in den LIST-Modus) das Produkt aus und klicken Sie auf "Produkt bearbeiten".

- Aktivieren Sie das Kontrollkästchen "Angebot anfordern".

(Sie können auch das Kästchen "Muster anfordern" ankreuzen, wenn dies zutrifft)

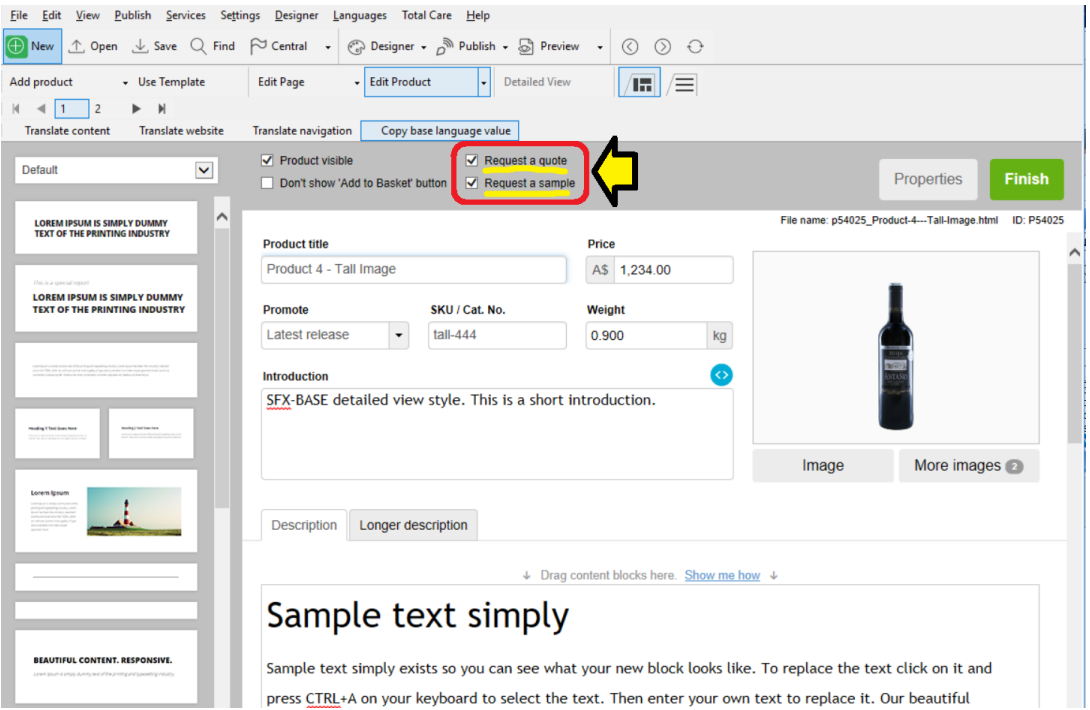

- Schaltfläche "Fertigstellen" anklicken

- Speichern Sie Ihren Shop und zeigen Sie ihn in einem externen Browser an.

- Gehen Sie zurück in den Normalmodus, Veröffentlichen -> Veröffentlichen Sie Ihre Website im Netz -> kreuzen Sie "Alle veröffentlichen" für diese Sitzung an -> Veröffentlichen

- Überprüfen Sie Ihren Online-Shop und navigieren Sie zu dem Produkt, für das Sie die Schaltfläche "Angebot anfordern" aktiviert haben.

- Gehen Sie zur Kassenseite und Sie werden sehen, dass das Produkt nun als Angebotsanforderung gesendet werden kann. Der Kunde muss noch seine Daten wie Name, E-Mail, Telefon usw. eingeben, bevor die Angebotsanfrage an den Händler gesendet wird.